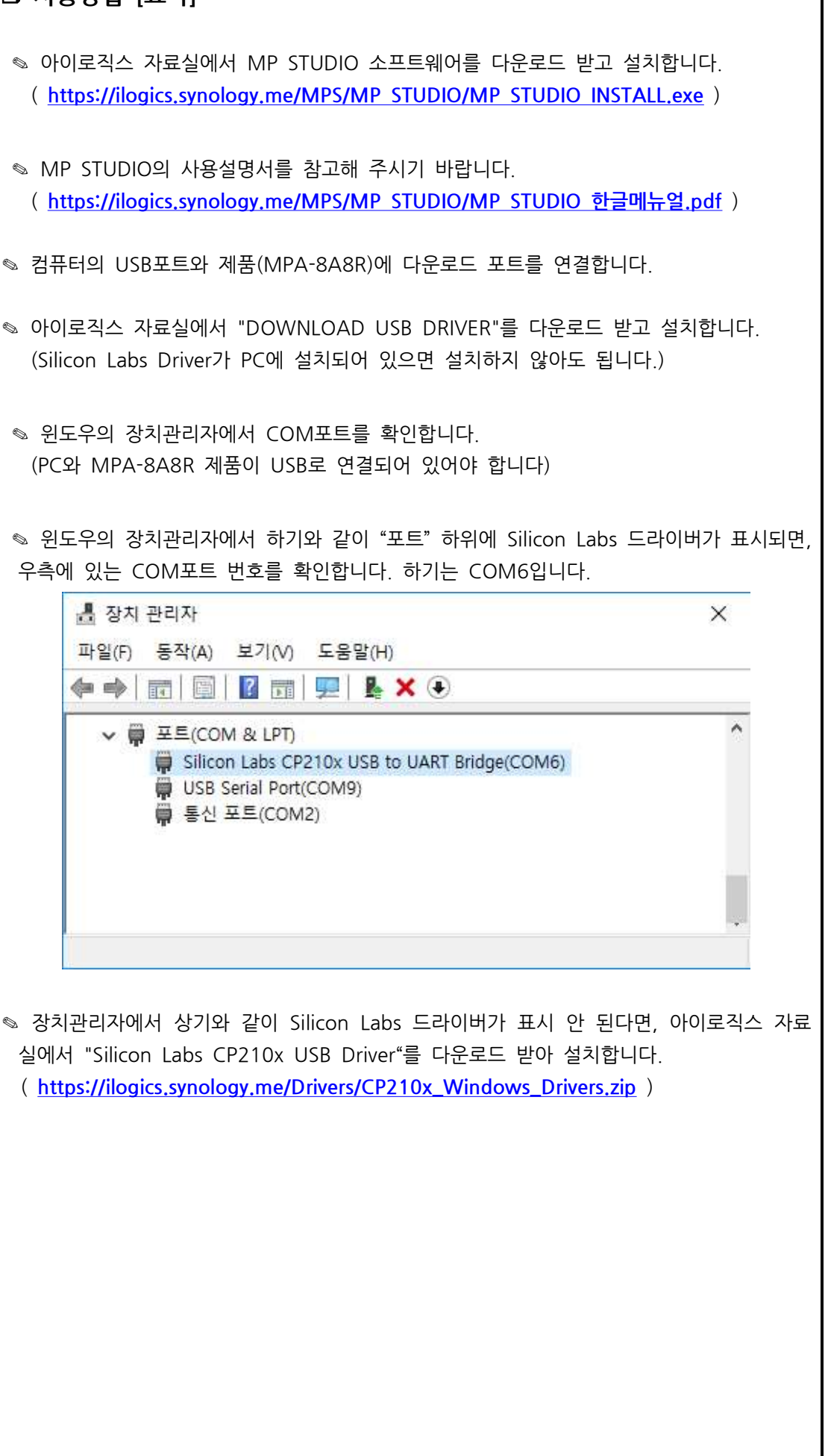

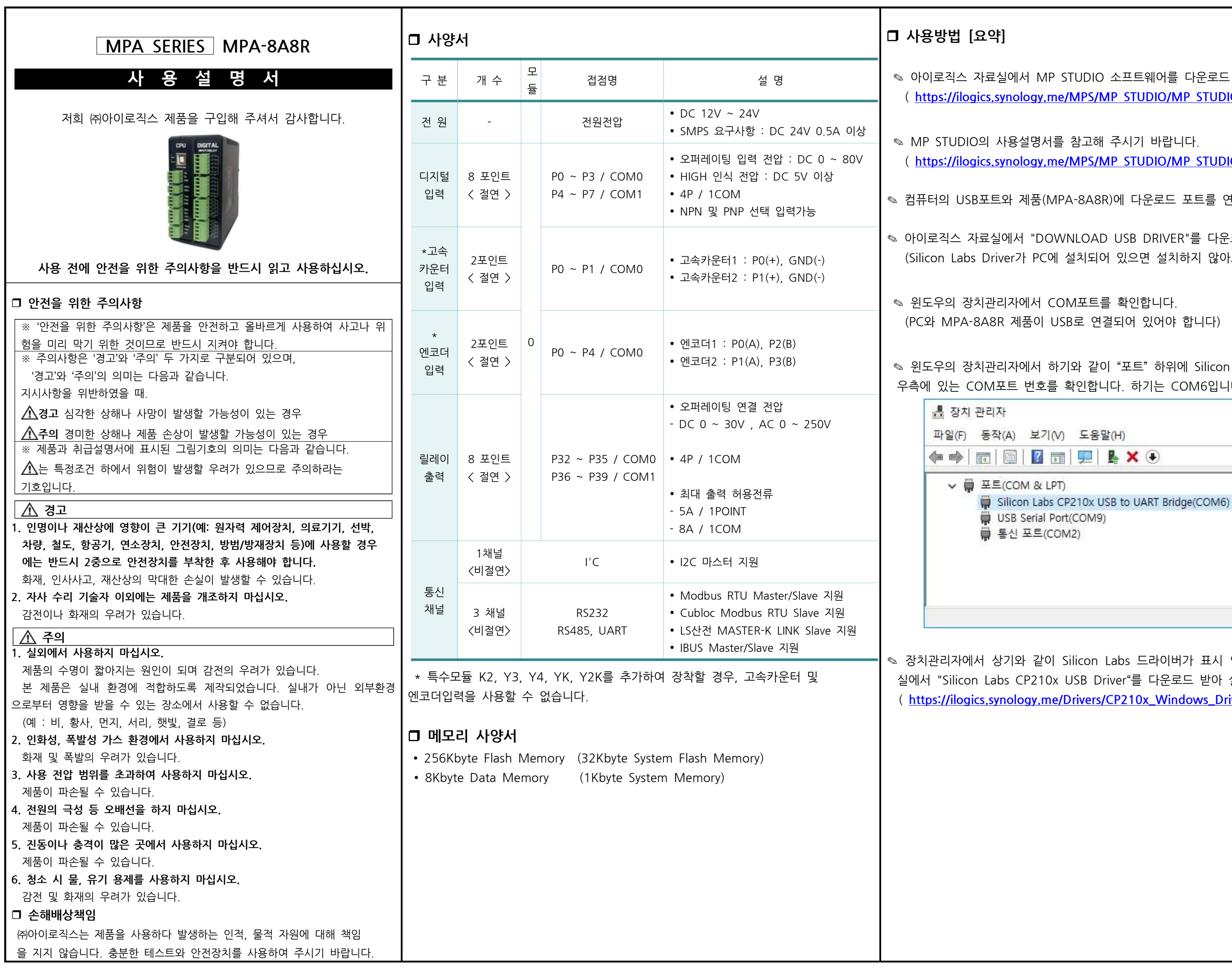

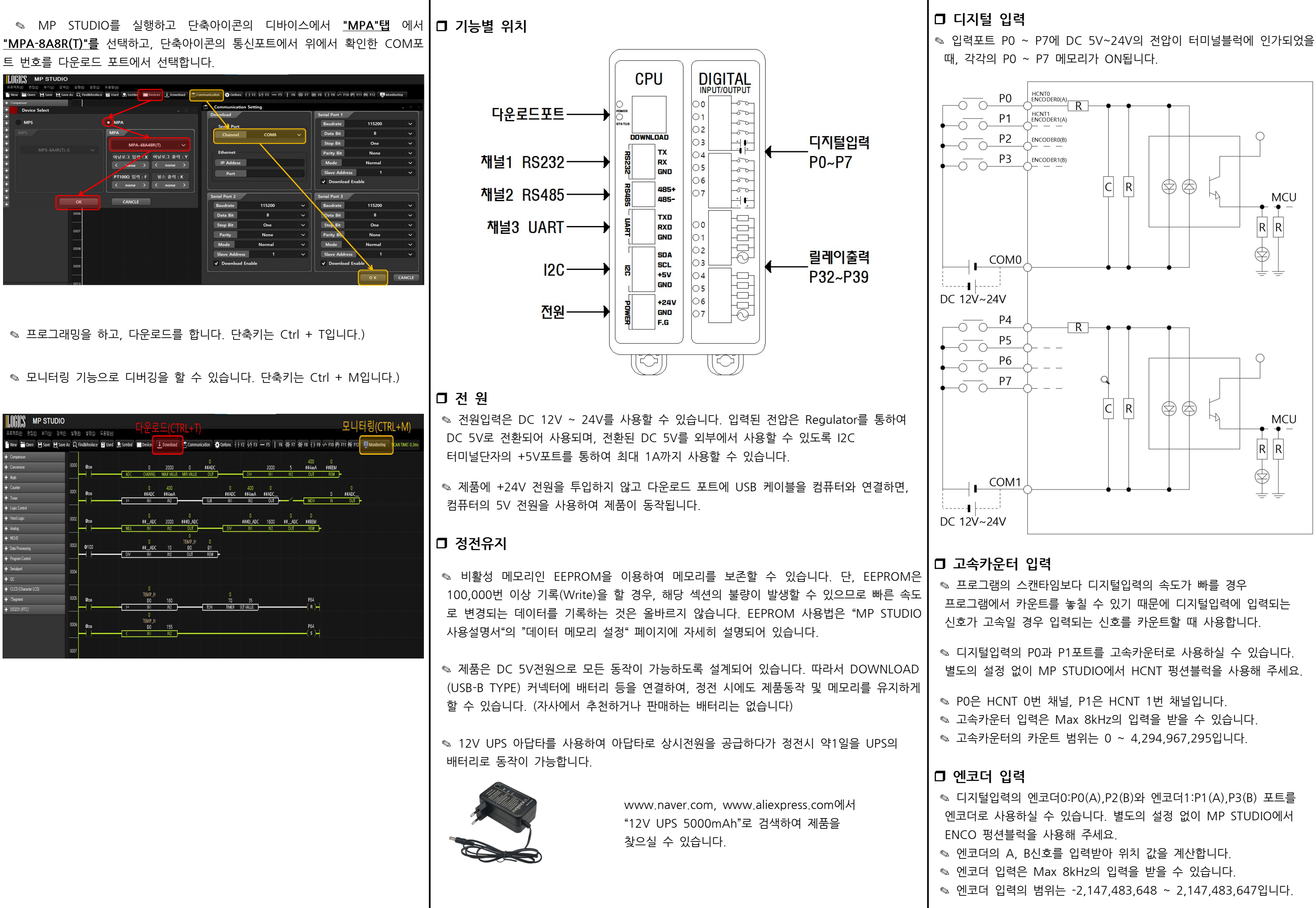

□ 릴레이 출력 ◈ 프로그램의 출력접점 P32 ~ P39의 메모리 상태가 ON될 때, 각각의 릴레이 출력 터미널블럭이 COM과 연결되어 물리적으로 연결되는 상태가 됩니다.

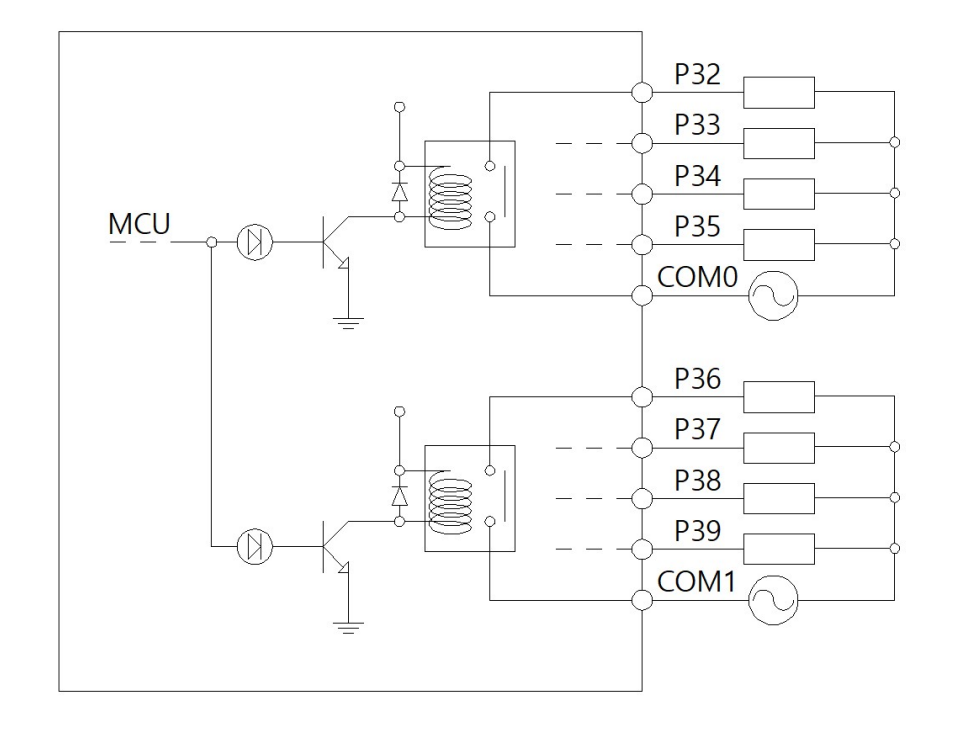

디지털 입력 및 릴레이 출력 프로그램 예

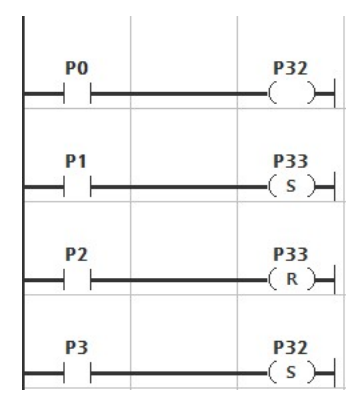

◎ 가로형은 왼쪽에 위치해 있는 "툴 박스"에서 더블 클릭하거나 키보드의 " | 또는 "Ctrl + Enter"를 누르면 나타나는 입력창에 펑션블럭을 입력해야 한다. 펑 션블럭의 종류는 MP STUDIO 매뉴얼을 참조하거나 MP STUDIO의 펑션블럭 툴박스에서 참고 바랍니다.

▲ P0이 ON 되면, P32가 ON됩니다. 이후, P0이 OFF되면 P32는 OFF 됩니다. (4번째 줄이 없을 경우)

▲ P1이 ON되면, P33은 ON(set)됩니다. 이후, P1이 OFF되도 P33은 ON되어 있습니 다. 이후, P2가 ON되면 P33은 OFF(reset) 됩니다.

▲ P0이 OFF되고 있을 때 P3이 ON되면 P32는 ON됩니다. 이후, P3이 OFF되었을 때 P32는 OFF 됩니다.

# □ 접점 생성

◎ MP STUDIO의 상단에 F2~F12까지 사용할 수 있는 접점의 단축아이콘이 있 다. 단축아이콘을 클릭하거나 F2~F12의 단축키를 이용하여 생성할 수 있습니다. ◎ 접점을 생성하고 접점 명을 입력하기 위해서는 생성된 접점에서 키보드의 "ENTER"를 누르면 나타나는 입력창에 접점 명을 입력해야 합니다

# □ 펑션블럭 생성

◎ 사용자 정의 프로토콜을 작성할 수 있도록 NORMAL MODE를 지원 합니다, PUT, GET, PUTLEN, GETLEN 펑션블럭을 사용하여 프로토콜 정의가 가능합니다.

◎ MODBUS RTU MASTER는 전 채널중 1개의 채널에만 선택하여 사용 하실 수 있습니다.

◎ MODBUS RTU SLAVE는 전 채널에서 사용하실 수 있습니다.

● CUBLOC MODBUS RTU SLAVE를 지워합니다. 자사에서 판매하고 있는 ComfileHMI를 사용할 때 사용하시기 바랍니다.

◎ LS산전(XBC/LINK) SLAVE를 지원합니다. LS산전의 CNET Master 프 로토콜을 지원하는 HMI와 연결하여 사용하실 때 사용하시기 바랍니다. ✎ 이지뷰와 연결하는 방법은 아래의 자사 블로그를 참조바랍니다.

◎ Download Mode를 사용할 경우, 채널1~3에서도 프로그램 다운로드 및 디버깅이 가능합니다.

✎ Ethernet M-ETHER(Ethernet to RS-232,RS-485 연결은 Converter)를 사용하여 연결이 가능합니다.

◎ Ethernet 연결을 하고 Download Mode를 사용하여 워격으로 프로그램 다운로드 및 디버깅이 가능합니다.

◎ Ethernet Converter의 Modbus TCP/IP <->> Modbus RTU 변환 기 능을 사용하여 Modbus TCP/IP를 사용할 수 있습니다.

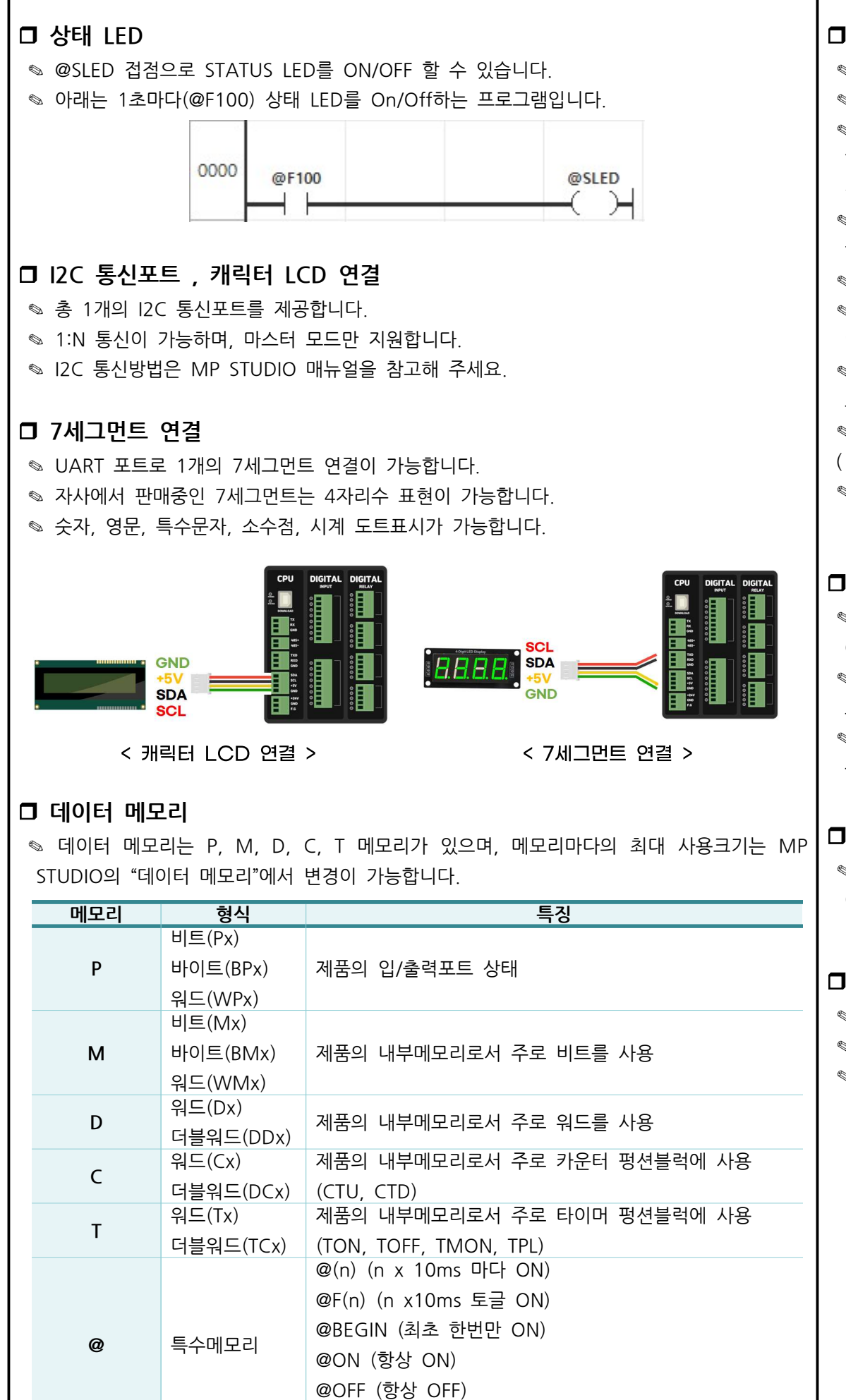

@SLED (제품에 실장되어 있는 STATUS LED)

x는 10 <sup>2</sup> 0~9,10,11,12.

## RS232, RS485, UART 통신포트

◎ MP STUDIO의 통신포트설정에서 설정 값을 변경할 수 있습니다 ◈ RS232는 채널1, RS485는 채널2, UART는 채널3입니다.

( https://blog.naver.com/ilogics/222189642964 )

## Ethernet 연결

## 산업용 아두이노 PLC

◎ 자사에서는 아두이노 IDE를 사용하여 프로그램 할 수 있는 산업용 아두이노 PLC인 MPINO, MPAINO 제품군을 취급하고 있습니다. C코딩 컨트롤러가 필요할 경우 산업용 아두이노 PLC를 사용해 주시기 바랍니다.

# 감사드립니다.

◎ 저희 (주)아이로직스의 제품을 구매해주셔서 감사드립니다. ◎ 제품구매는 ( Https://www.ilogics.co.kr ) 에서 하실 수 있습니다. ◎ 구매/기술상담은 0507-1362-5020으로 전화 주시기 바랍니다. (상담시간은 오전10시~오후5시입니다)

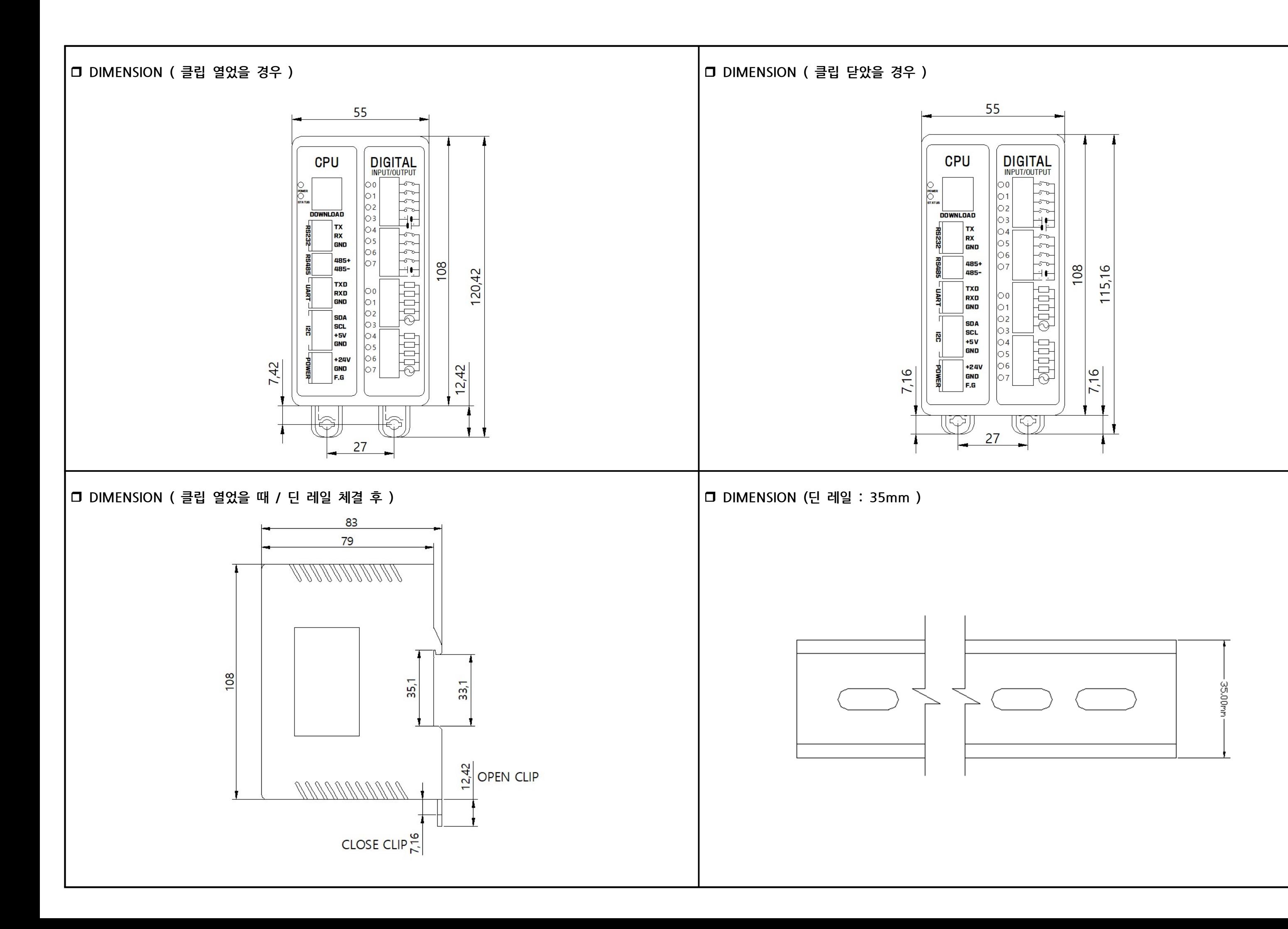